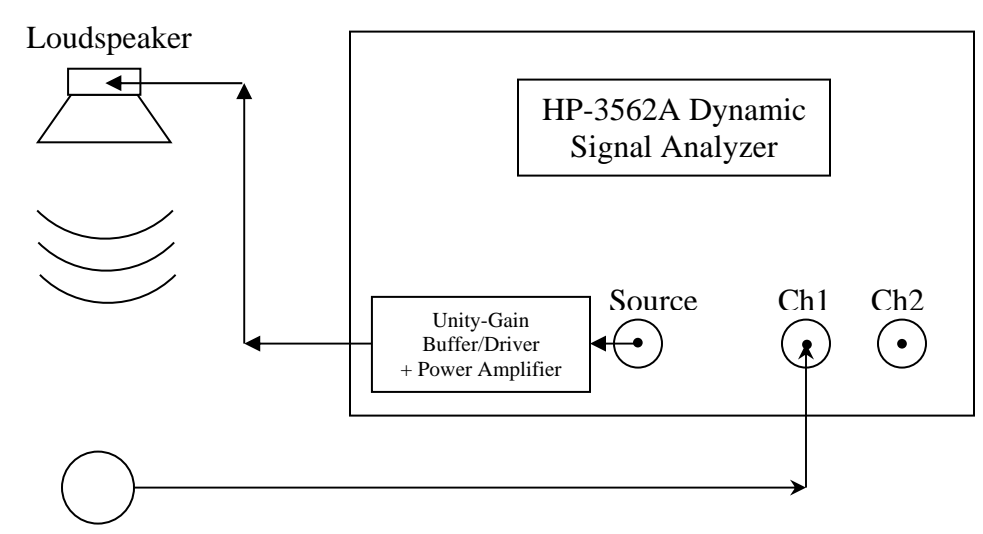

**Last Updated: 01/16/2014 12:45 hr {SME}** 

Microphone

# **Brief/Short Step-by-Step Instructions:**

- **1. Define Frequency Span**:
- **a. MEASUREMENT**: press **FREQ** button
- **b. RHS CRT Buttons**: press **FREQ SPAN** button, use **ENTRY KEYPAD** enter (*e*.*g*.) **20**,
- **c. RHS CRT Buttons**: press **KHz** (*e.g*. for a frequency range of **0-20 KHz**)
- **2. Define # of Averages**:
- **a. MEASUREMENT**: press **AVG** button
- **b. RHS CRT Buttons**: press **NUMBER AVGS** button,
- **c. RHS CRT Buttons**: use **ENTRY KEYPAD:** enter **1000** (*e*.*g*. for **1000** Avgs)
- **d. RHS CRT Buttons** press **ENTER**
- **e. RHS CRT Buttons**: press **STABLE (MEAN)**

**3. Define Scale**:

- **a. DISPLAY**: press **SCALE** button
- **b. RHS CRT Buttons** press **Y AUTO SCALE**

# **4. Enable X or Y Marker**:

- **a. MARKERS**: press **X** or **Y** button
- **b. MARKERS**: turn knob to set marker position

# **5. CONTROL: press yellow-orange START button**

- **a. Take data until have/achieve a statistically well-defined plot.**
- **b. Then press yellow-orange PAUSE button.**

\* Important Note: the **red** "over range" LED above the Ch 1 input on the DSA should not be *steadily* lit!!!! If it is, unplug the input *immediately* and contact a POM TA!

 The DSA Power Spectral Density (PSD) data associated can readout via GPIB into a PC using the NI LabView program **P406\_LV\_DAQ\NEW\_HP3562A\HP3562A\_DSA.vi** program. Ask the POM TA to show you how to do this. On the GUI for **HP3562A\_DSA.vi**, you will need to set the proper path to write out a user-specified \*.txt data file to a sub-folder in the PC's P406\_LV\_DAQ\NEW\_HP3562A\DATA\ area.

## **Important Notes:**

- a) If the HP3562A is in the process of **calibrating** itself (notice shows up at the bottom of DSA CRT), you *must* wait until the calibration has completed to carry out a GPIB readout of the DSA. If this happens during a calibration, it locks up the DAQ .and. the DSA! Contact a POM TA if this happens – we will have to cold-reboot both the PC .and. the DSA!
- b) You *must* read out the **purely real** PSD data with the toggle switch on the **HP3562A\_DSA.vi** GUI in the **Auto-Correlation** position.
- c) Note also that the \*.txt data format for **purely real quantities** is **801** rows of **2** columns (frequency and *e.g.* magnitude-squared  $\tilde{G}_{\kappa \star x}(f) = \tilde{x}^*(f) \cdot \tilde{x}(f) = |\tilde{x}(f)|^2$ ).

### **Offline Data Analysis:**

 **There exist MATLAB-based \*.m file scripts located in the POM Backup Server Area (Access these via use of the shortcut "New P406POM Backup" on the desktop of POM PC):** 

**\Common\MATLAB\_Analyses\HP3562A\_Spectral\_Analyses** 

 **Copy the relevant MATLAB \*.m script files to a subfolder the Local MATLAB Work folder on the PC – e.g. in a sub-folder that** *you* **create on the local PC for your** *own* **analysis:** 

**C:\Program Files\MATLAB\R2012a\work\HP3562A\_Spectral\_Analyses\My\_Analysis\_Subfolder** 

 **Edit/modify these MATLAB script(s) for your own individual/specific needs. Don't hesitate to ask a POM TA for help in doing this! The MATLAB \*.m scripts will a.) absolutely calibrate your PSD data data and b.) make plots of your absolutely-calibrated PSD data.** 

 **You can save all of the plots (\*.fig, \*.pdf and \*.png formats) using the corresponding Matlab \*Save\_Pix.m scripts – produces a Pix folder containing these plots. Rename this Pix folder to something meaningful/specific to your data analysis.** 

 **When you have completed analysis of your data on the local PC, you** *must* **copy the contents of your local MATLAB analysis My\_Analysis\_Subfolder to its corresponding location in the POM Backup Server (Note that** *nothing* **is backed up on any of the PC's in the POM lab!!!!):** 

**\Common\MATLAB\_Analyses\HP3562A\_Spectral\_Analyses\My\_Analysis\_Subfolder** 

## **Detailed Step-by-Step Instructions:**

**1. Define Frequency Span**:

- **a. MEASUREMENT**: press **FREQ** button
- **b. RHS CRT Buttons**: press **FREQ SPAN** button, use **ENTRY KEYPAD**: enter (*e*.*g*.) **20**,
- **c. RHS CRT Buttons**: press **KHz** (*e.g*. for a frequency range of **0-20 KHz**)

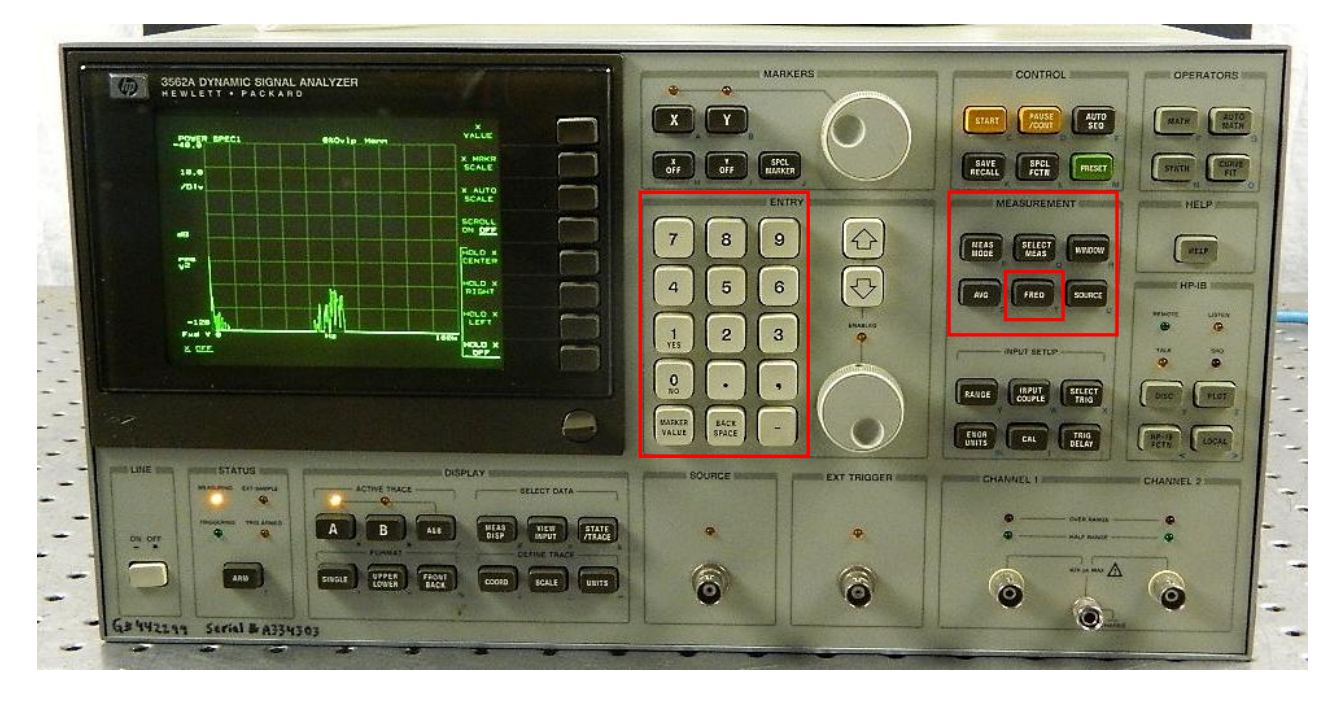

- **2. Define # of Averages**:
- **a. MEASUREMENT**: press **AVG** button
- **b. RHS CRT Buttons**: press **NUMBER AVGS** button,
- **c. RHS CRT Buttons**: use **ENTRY KEYPAD:** enter **1000** (*e*.*g*. for **1000** Avgs)
- **d. RHS CRT Buttons**: press **ENTER**
- **e. RHS CRT Buttons**: press **STABLE (MEAN)**

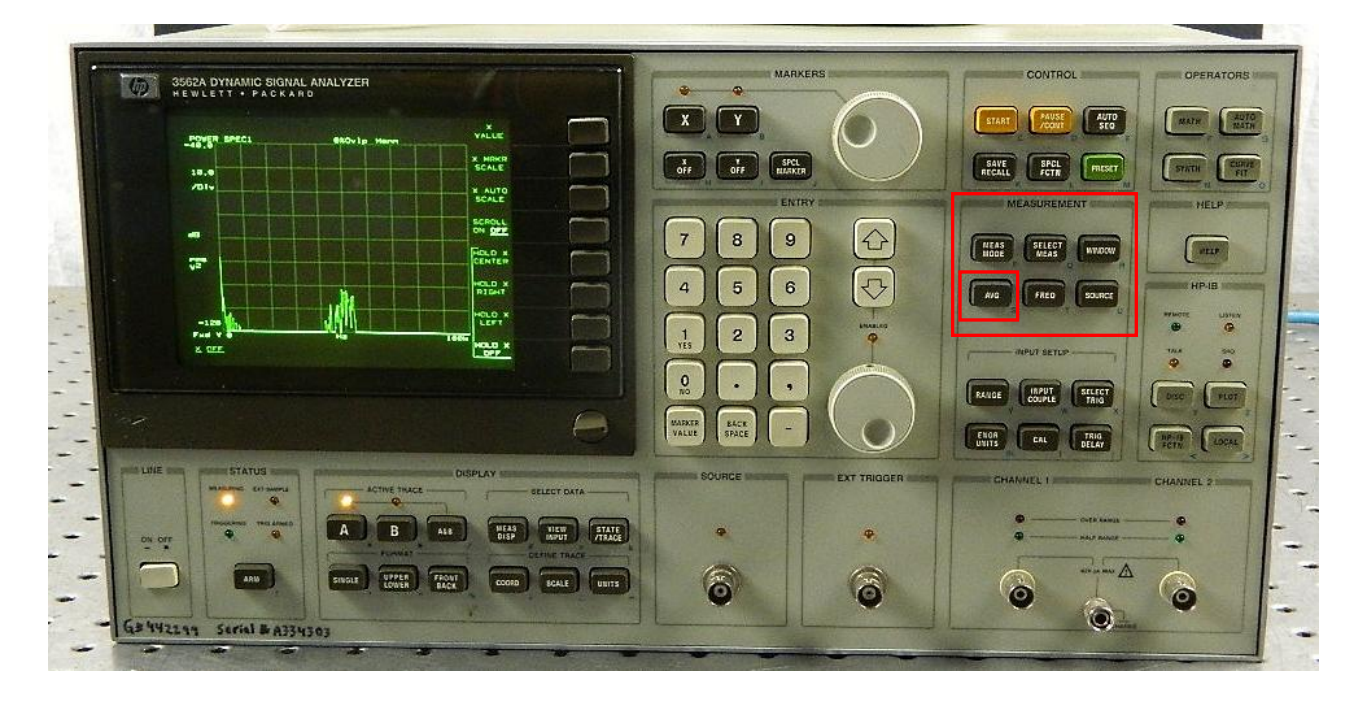

**3. Define Scale**:

**a. DISPLAY**: press **SCALE** button

**b. RHS CRT Buttons**: press **Y AUTO SCALE** 

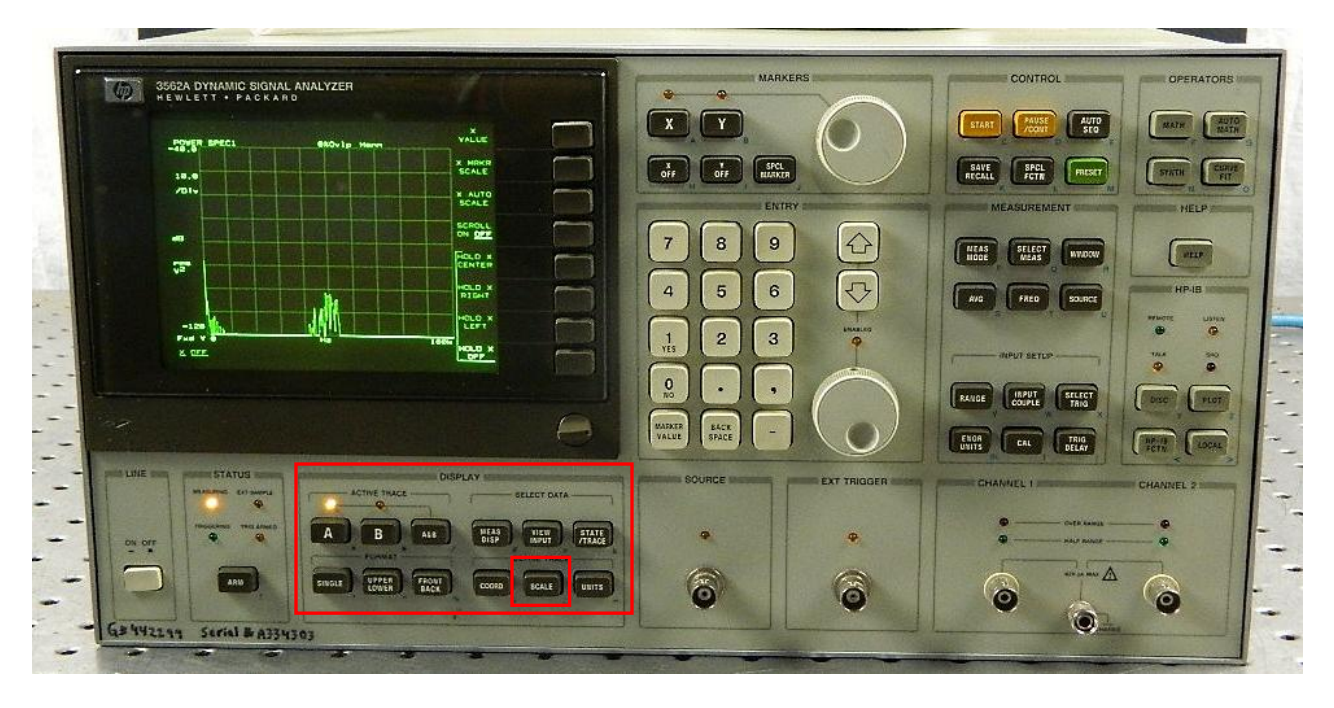

- **4. Enable X or Y Marker(s)**:
- **a. MARKERS**: press **X** (horizontal axis) or **Y** (vertical axis) button
- **b. MARKERS**: rotate the round knob to move marker position
- **c. X, Y numerical information** is displayed in upper left hand corner of CRT

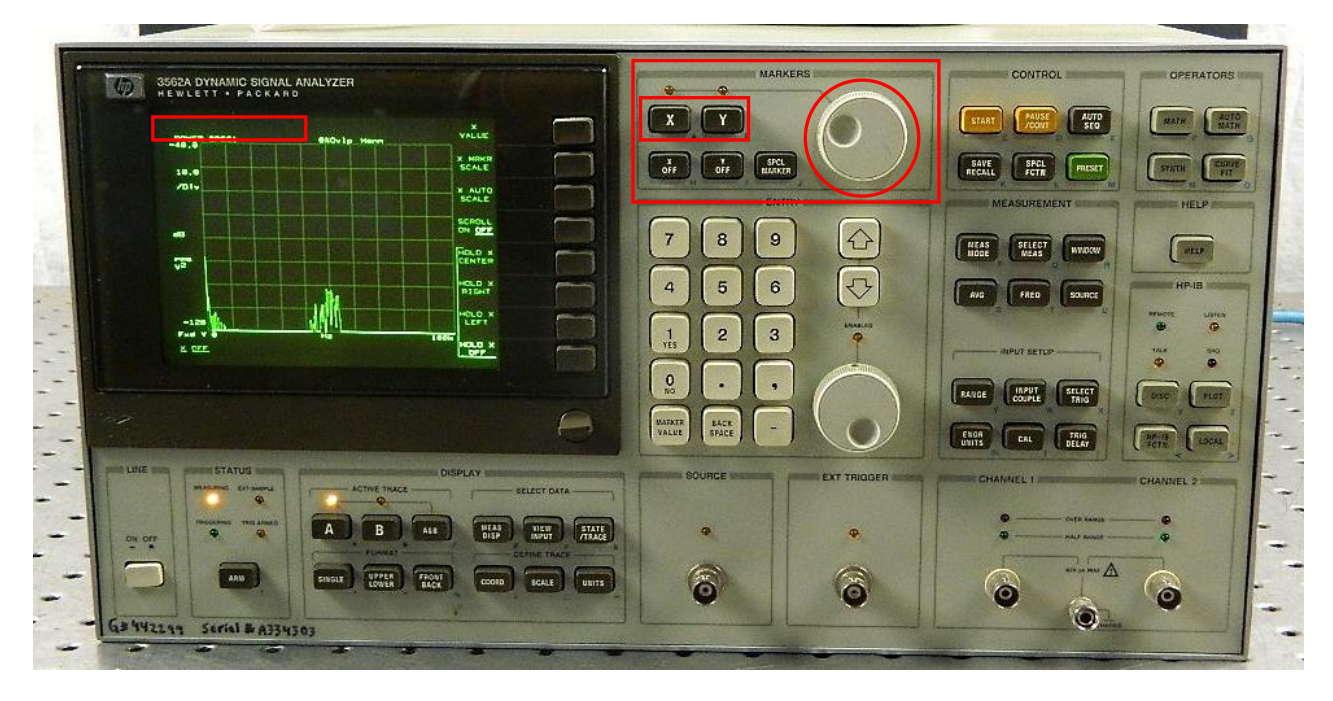

## **5. CONTROL: press the yellow-orange START button**

- **a. Take data until have/achieve a statistically well-defined plot.**
- **b. Then press yellow-orange PAUSE button.**

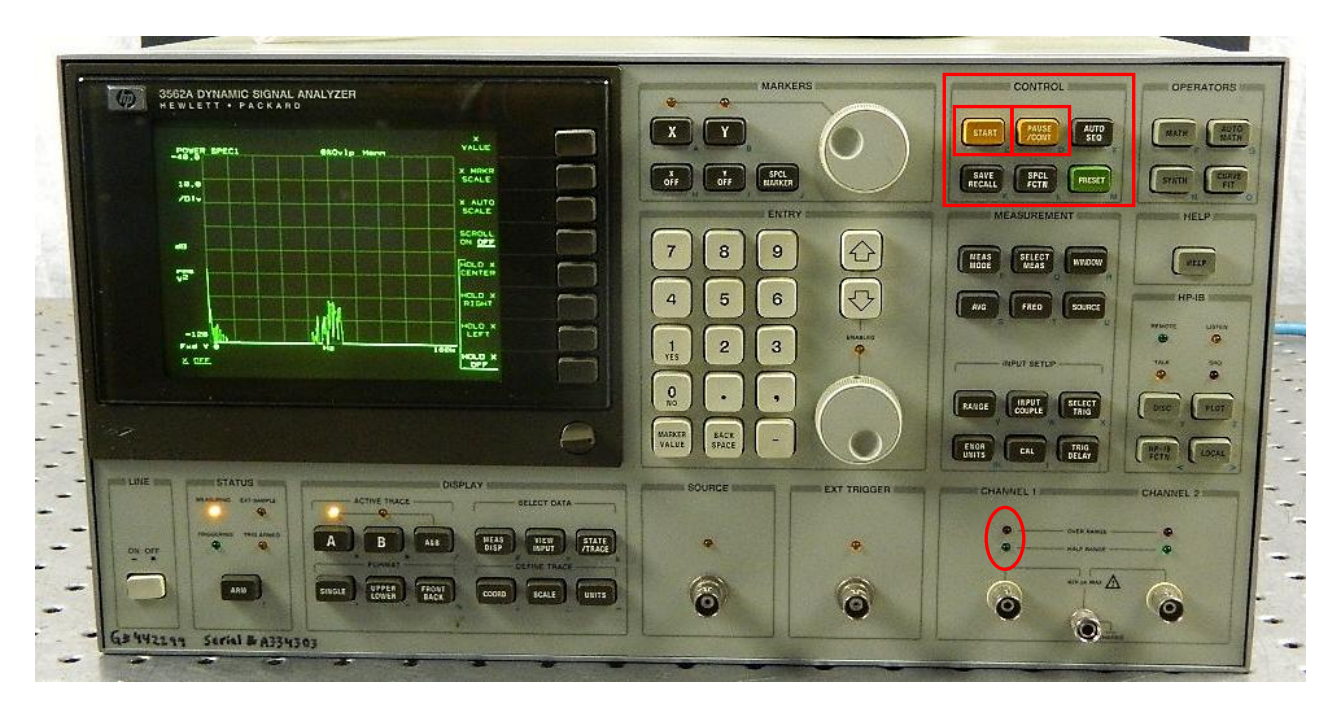

\* Important Note: the **red** "over range" LED above the Ch 1 input of the DSA should not be *steadily* lit!!!! If it is, unplug the input *immediately* and contact a POM TA!

 The DSA Power Spectral Density (PSD) data associated can readout via GPIB into a PC using the NI LabView program **P406\_LV\_DAQ\NEW\_HP3562A\HP3562A\_DSA.vi** program. Ask the POM TA to show you how to do this. On the GUI for **HP3562A\_DSA.vi**, you will need to set the proper path to write out a user-specified \*.txt data file to a sub-folder in the PC's P406 LV DAQ\NEW HP3562A\DATA\ area.

## **Important Notes:**

- a) If the HP3562A is in the process of **calibrating** itself (notice shows up at the bottom of DSA CRT), you *must* wait until the calibration has completed to carry out a GPIB readout of the DSA. If this happens during a calibration, it locks up the DAQ .and. the DSA! Contact a POM TA if this happens – we will have to cold-reboot both the PC .and. the DSA!
- b) You *must* read out the **purely real** PSD data with the toggle switch on the **HP3562A\_DSA.vi** GUI in the **Auto-Correlation** position.
- c) Note also that the \*.txt data format for **purely real quantities** is **801** rows of **2** columns (frequency and *e.g.* magnitude-squared  $\tilde{G}_{x \star x}(f) = \tilde{x}^*(f) \cdot \tilde{x}(f) = |\tilde{x}(f)|^2$ ).

#### **Offline Data Analysis:**

 **There exist MATLAB-based \*.m file scripts located in the POM Backup Server Area (Access these via use of the shortcut "New P406POM Backup" on the desktop of POM PC):** 

**\Common\MATLAB\_Analyses\HP3562A\_Spectral\_Analyses** 

 **Copy the relevant MATLAB \*.m script files to a subfolder the Local MATLAB Work folder on the PC – e.g. in a sub-folder that** *you* **create on the local PC for your** *own* **analysis:** 

**C:\Program Files\MATLAB\R2012a\work\HP3562A\_Spectral\_Analyses\My\_Analysis\_Subfolder** 

 **Edit/modify these MATLAB script(s) for your own individual/specific needs. Don't hesitate to ask a POM TA for help in doing this! The MATLAB \*.m scripts will a.) absolutely calibrate your PSD data data and b.) make plots of your absolutely-calibrated PSD data.** 

 **You can save all of the plots (\*.fig, \*.pdf and \*.png formats) using the corresponding**  Matlab \*Save Pix.m scripts – produces a Pix folder containing these plots. Rename this Pix **folder to something meaningful/specific to your data analysis.** 

 **When you have completed analysis of your data on the local PC, you** *must* **copy the contents of your local MATLAB analysis My\_Analysis\_Subfolder to its corresponding location in the POM Backup Server (Note that** *nothing* **is backed up on any of the PC's in the POM lab!!!!):** 

**\Common\MATLAB\_Analyses\HP3562A\_Spectral\_Analyses\My\_Analysis\_Subfolder**